## **Managing Patrons Holds/Requests**

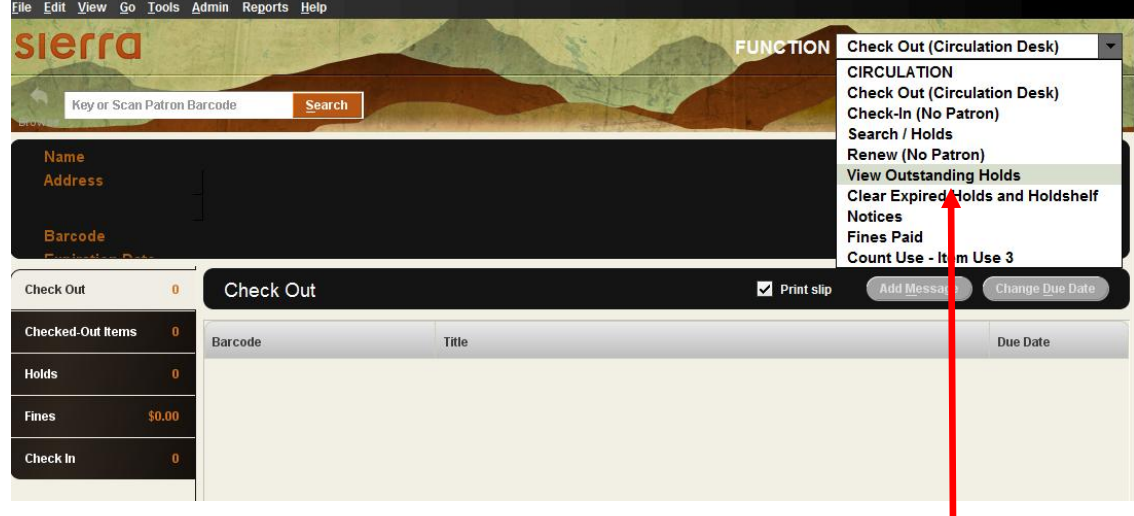

1. From the **FUNCTION** dropdown menu choose **View Outstanding Holds**

2. Click on View Outstanding Holds

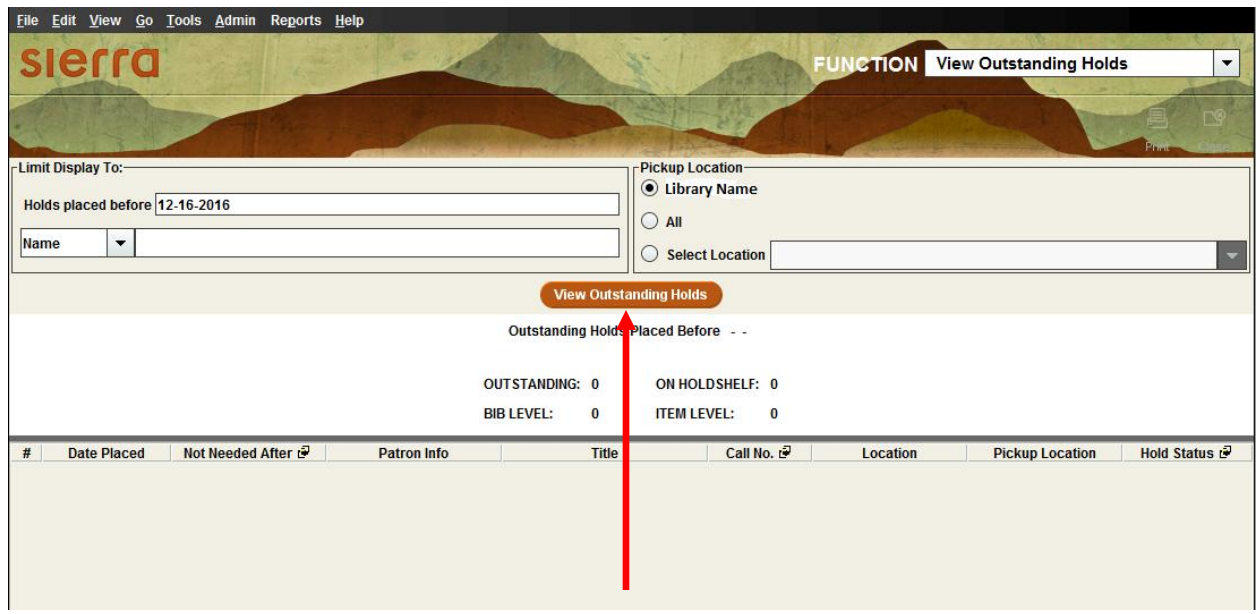

## **Note:**

By clicking on the Header in each column you can sort the data Ascending or Descending. **Right** clink on the **the state of switch column information** 

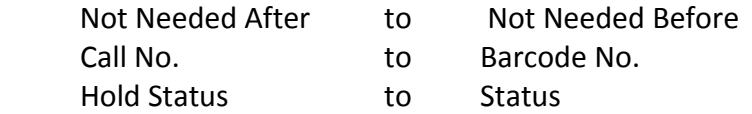

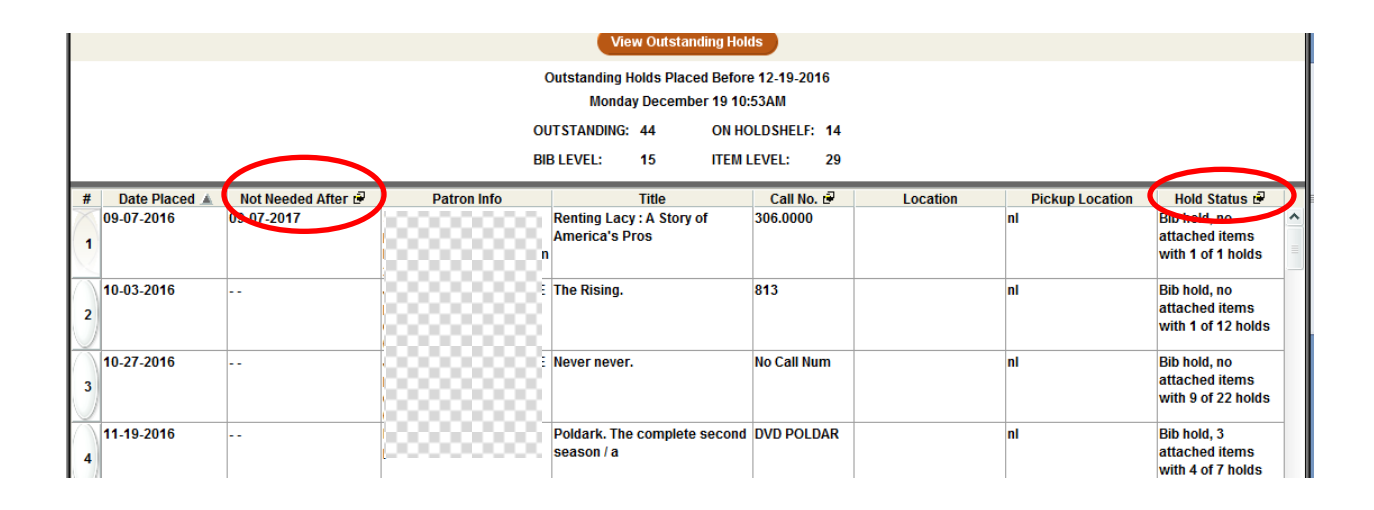

3. a) Click on **Date Placed** column header to sort your holds oldest to newest.

- b) **Right** click on the in the **Not Needed After** column to change the column information to **Not Needed Before**
- c) **Right** click on the in the **Hold Status** column to change the column information to **Status**

4. Review each hold placed for your patrons

The **Status** column is blank.

a.) Look at the **Call No.**. If the Call No. has a "/" in it (823/.914, 813/.54) or is "No Call Num". These are items on order or coming soon. Go to the next item listed.

b.) **Right Click** on the title of the item. Choose "View BIB". The Summary record opens.

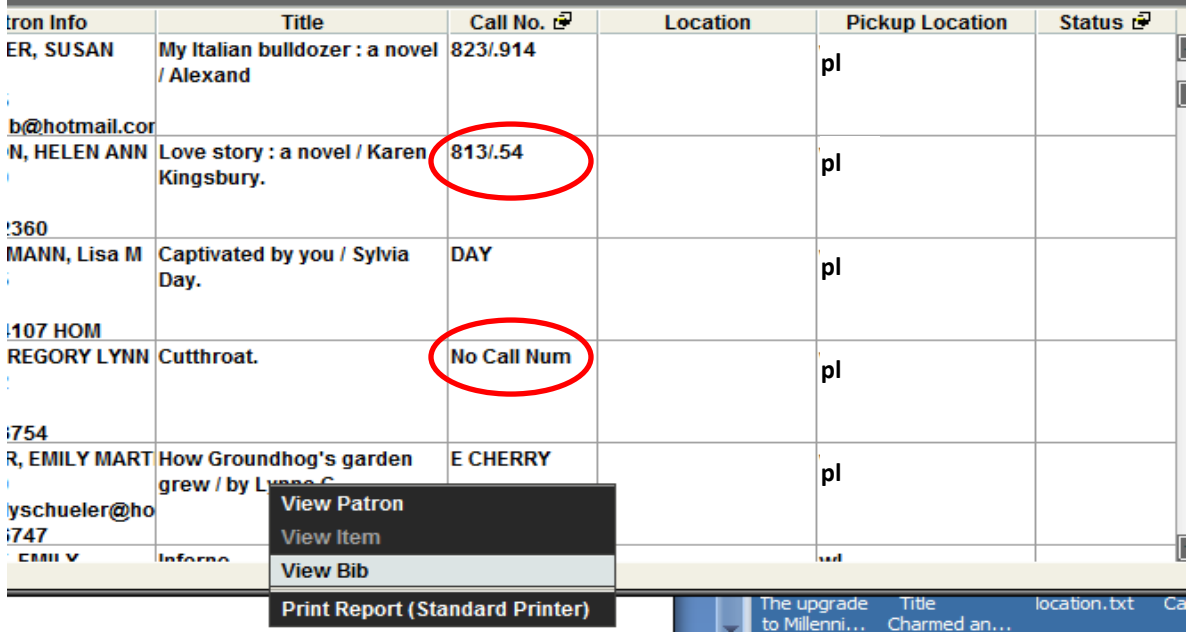

c.) Check to see if there are copies available to fill your hold. If there is a copy available, contact the owning library by Pidgin or e-Mail and ask them if they can fill the hold.

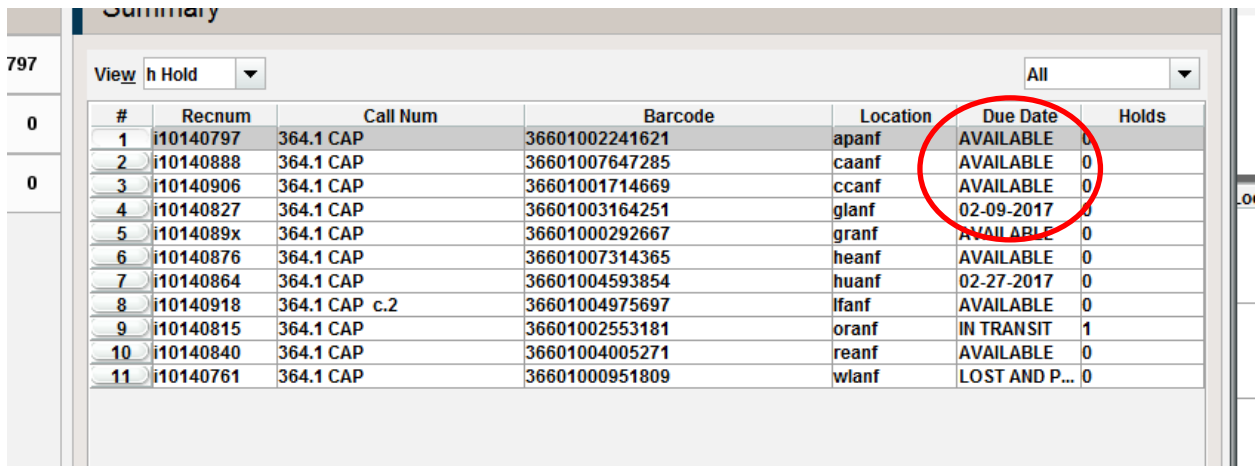

## **EXAMPLES:**

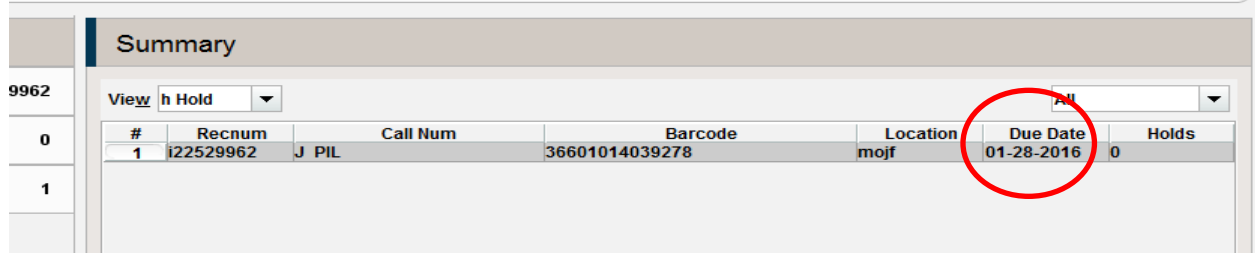

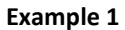

In the Example 1 above, the item was due 01-28-2016, and has not been returned yet. This hold would need to cancelled, and possibly requested from MNLINK because there no other copies available in PLS.

| <b>Summary</b>      |               |                 |                |                 |                    |                     |
|---------------------|---------------|-----------------|----------------|-----------------|--------------------|---------------------|
| 'iew h Hold<br>JAII |               |                 |                |                 |                    |                     |
| #                   | <b>Recnum</b> | <b>Call Num</b> | <b>Barcode</b> | <b>Location</b> | <b>Due Date</b>    | <b>Holds</b><br>llt |
|                     | i23279412     | <b>DAY</b>      | 36601013877108 | apaf            | $ 02 - 17 - 2017 $ |                     |
|                     | i22806891     | <b>DAY</b>      | 36601013790129 | wlaf            | 11-03-2016         |                     |
|                     |               |                 |                |                 |                    |                     |

**Example 2**

In the Example 2 above, you see that all items are currently checked out.

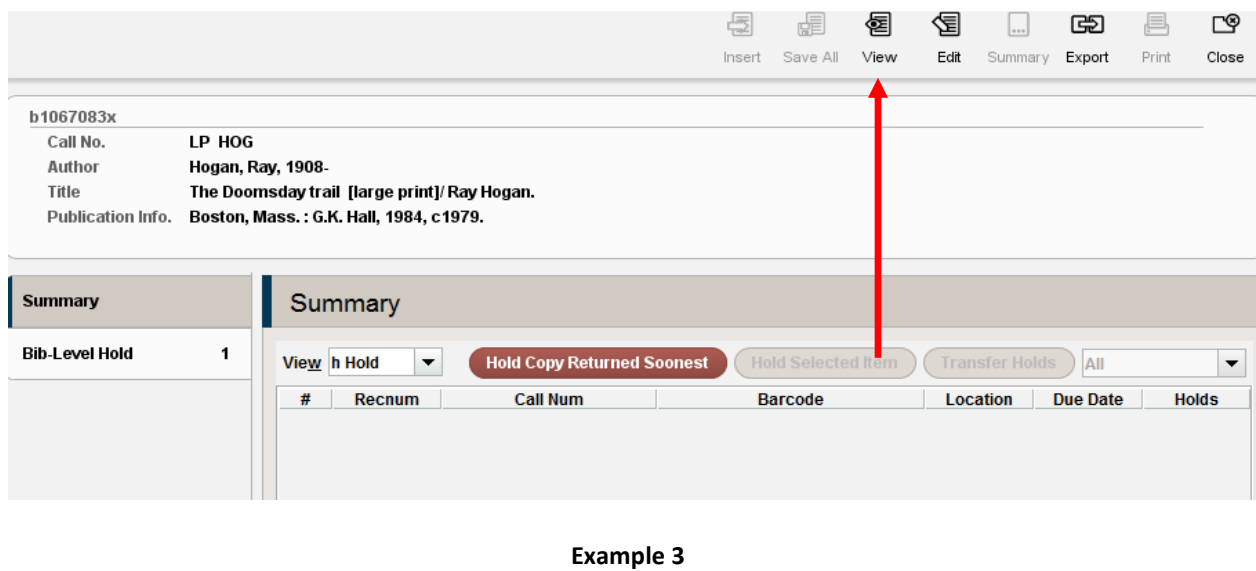

图

In the Example 3 above, there are no attached items. **Click** on the  $\frac{\sqrt{16}}{2}$  button.

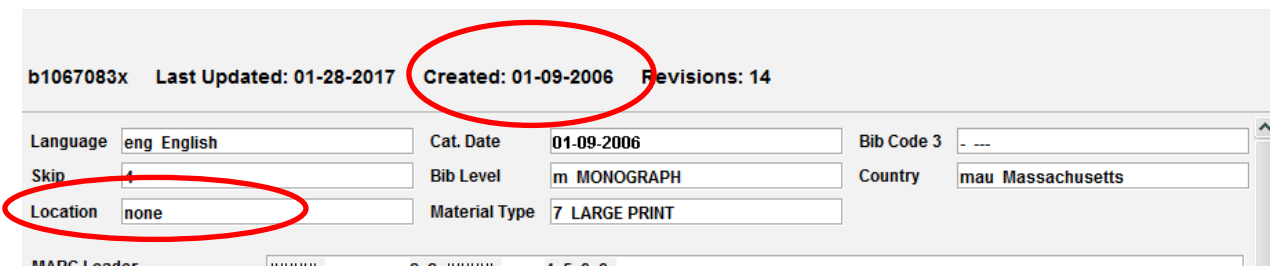

Check the Created Date. This record shows that this is an old record with no items in PLS. This hold would need to cancelled, and possibly requested from MNLINK because there no other copies available in PLS.

The **Status** column is "On Holdshelf" or "In-Transit".

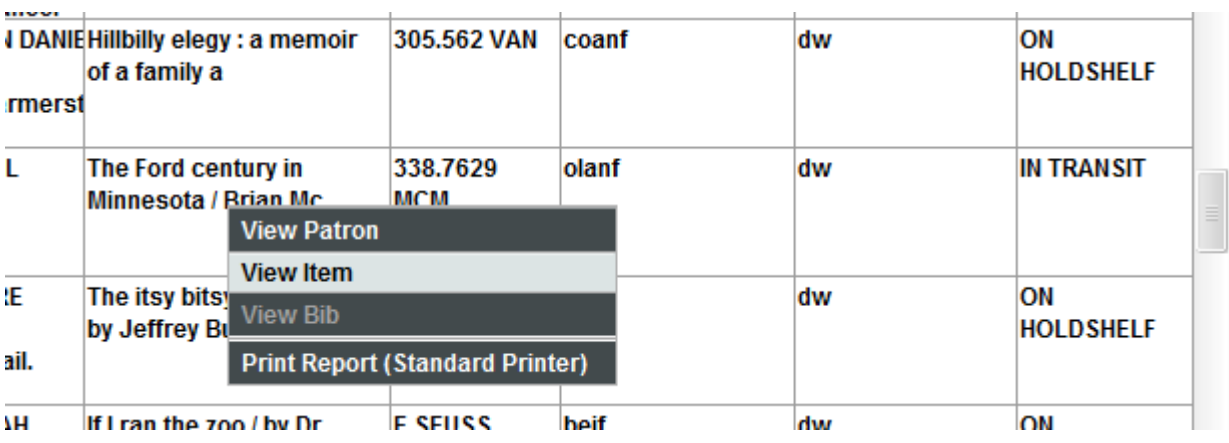

a.) **Right Click** on the title of the item. Choose "View Item". The Item record opens.

Not checked out and ON HOLDSHELF since 02-06-2017 03:13PM until 02-14-2017

 At the top of the Item record it will show the date the item was added to the Holdshelf and the date it should be removed from the Holdshelf. Items past the Holdshelf date should be removed and returned to the lending library or send on to the next borrowing library.

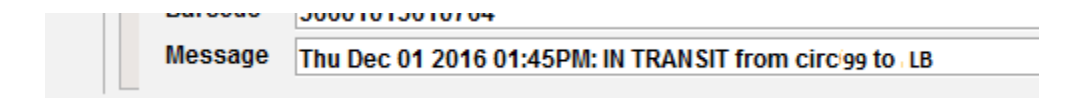

 At the bottom of the Item record it will show the date the item was put in **IN TRANSIT** and between what libraries. If the item has been IN TRANSIT for some time; check your shelves for the item, contact the sending library if not found on your shelves.